# **Adjacent Patch Metrics – Class Area and Length**

These instructions show you how to determine the total lengths and areas of neighboring classes that exist for each patch in a landscape. Using ArcGIS 9.2 (**ArcInfo**) and HawthsTools [\(www.spatialecology.com\)](http://www.spatialecology.com/), perform the following steps to calculate the edge and area of adjacent classes for each region 'patch' in a raster grid:

- Group the landscape into regions (aka patches)
- Extract the raster edges
- Dissolve the edge output
- Calculate new values for lengths, areas, and edge referencing
- Summarize and create pivot tables to add totals into the original region/patch table

Note: ArcView may be used in conjunction with MS Excel's pivot table report or MS Access' cross-tabulation query in place of ArcInfo's Pivot Table tool.

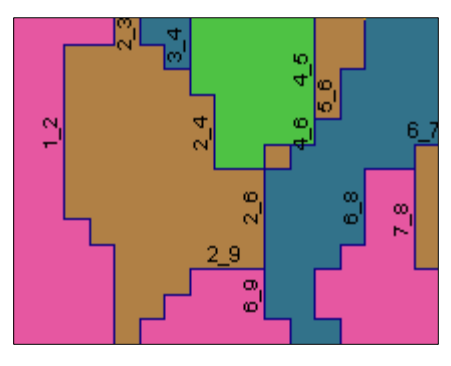

# **ORIGINAL DATA**

landcover a raster grid of landcover classes

# **CREATED DATA**

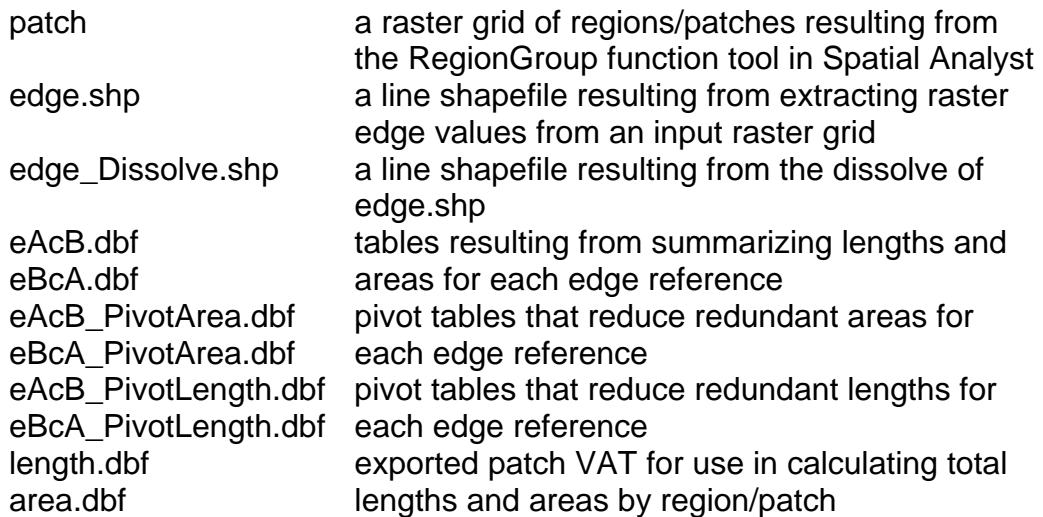

## *Identify edge references:*

#### **Start ArcMap**

- 1. Start ARCMAP with a new empty map document
- 2. Add the raster grid of landcover classes; e.g. **landcover**
- 3. Enable/display HawthsTools and show ARCTOOLBOX

#### **Create patches by grouping the cells within the landcover raster**

- 4. Open ARCTOOLBOX >>> SPATIAL ANALYST TOOLS >>> GENERALIZATION >>> REGION GROUP
- 5. Specify the input **landcover**, the output **patch**, and set the number of neighbors to use **EIGHT**
- 6. Click OK

#### **Identify edge references (extract, dissolve, join, add required attributes)**

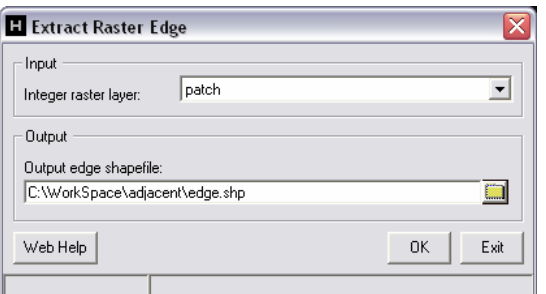

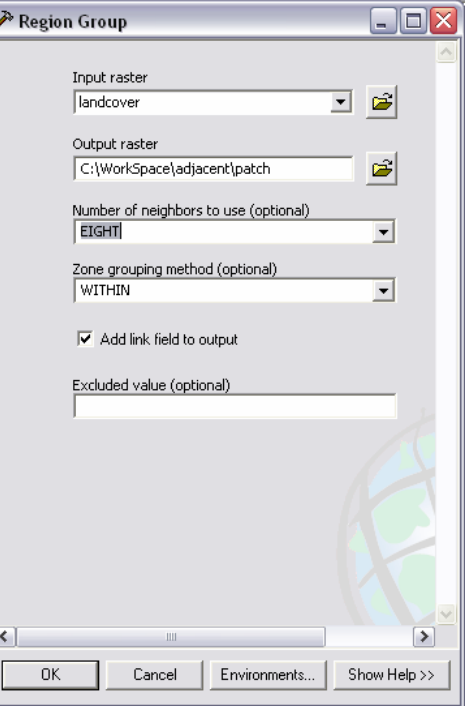

7. Choose HAWTH'S TOOLS >>> RASTER TOOLS >>> EXTRACT RASTER EDGE *– this will extract the edge values between patches*

- 8. Specify the input **patch** and the output **edge.shp**
- 9. Click OK
- 10. Open ARCTOOLBOX >>> DATA MANAGEMENT TOOLS >>> GENERALIZATION >>> DISSOLVE *– because HawthsTools extracts edges on a per cell basis, the dissolve is applied to simplify the references among edge values by reducing to single references*

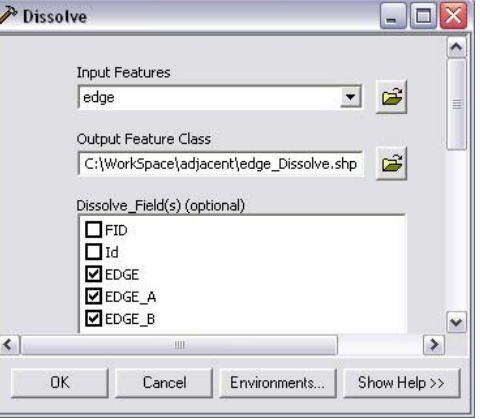

- 11. Specify the input **edge.shp**, the output **edge\_Dissolve.shp**, and the dissolve fields **EDGE**, **EDGE\_A**, **EDGE\_B**
- 12. Click OK
- 13. OPEN ATTRIBUTE TABLE for **edge\_Dissolve** and choose OPTIONS >>> ADD FIELD *– add the following new fields to hold required attributes:*

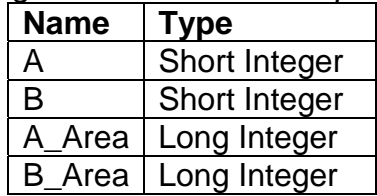

14. Join tables to calculate the required attributes by right-clicking **edge\_Dissolve** and choosing JOINS AND RELATES >>> JOINS

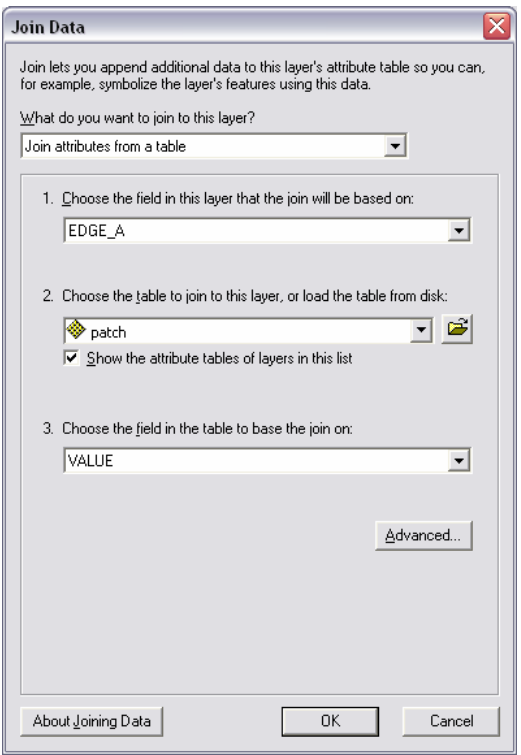

- **JOIN 2: Perform a 'Join** attributes from a table" >>> **EDGE\_B** to patch VALUE
- Right-click **edge\_Dissolve.B\_Area** field heading and click FIELD CACLULATOR and enter **[patch.vat:COUNT] \* 90** and click OK
- Right-click **edge\_Dissolve.B** field heading and click FIELD CALCULATOR and enter **[patch.vat:LINK]** and click OK
- Right-click **edge\_Dissolve** and choose JOINS AND RELATES >>> REMOVE JOIN(S) >>> REMOVE ALL JOINS
- 15. Choose HAWTH'S TOOLS >>> TABLE TOOLS >>> ADD LENGTH to add the length attribute to **edge\_Dissolve**
- **JOIN 1**: Perform a 'Join attributes from a table" >>> **EDGE\_A** to patch VALUE
- Right-click **edge\_Dissolve.A** field heading and click FIELD CALCULATOR and enter **[patch.vat:LINK]** and click OK
- Right-click **edge\_Dissolve.A\_Area** field heading and click FIELD CACLULATOR and enter **[patch.vat:COUNT] \* 90** and click OK
- Right-click **edge\_Dissolve** and choose JOINS AND RELATES >>> REMOVE JOIN(S) >>> REMOVE ALL JOINS

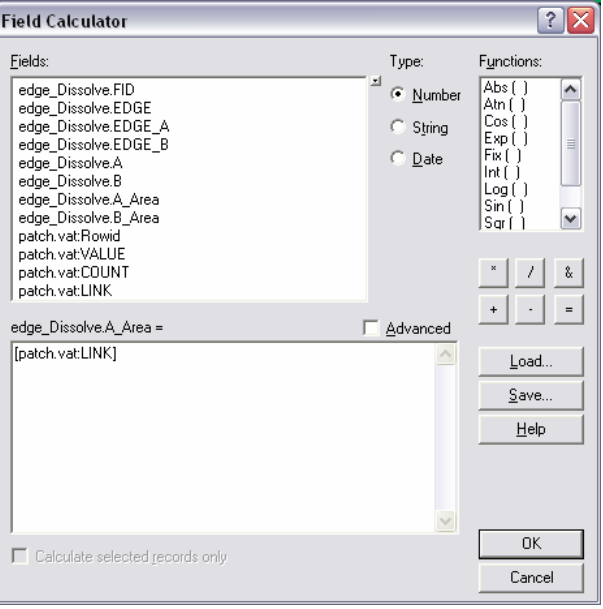

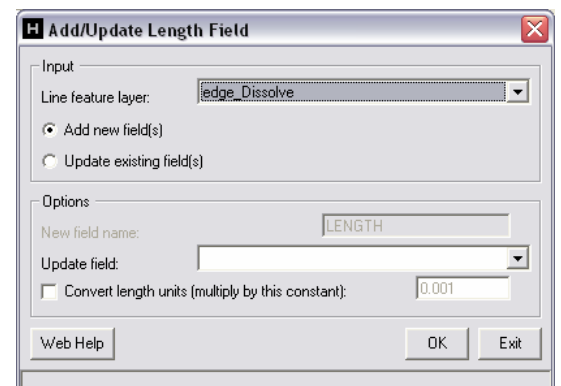

16. Click OPTIONS >>> RELOAD CACHE to view the values *– now you have area and edge length for each adjacent patch*

### **Concatenate for multiple summarize (add field, calculate, summarize)**

*Note: Concatenation is the process of combining attribute values from multiple fields into a single field, which will then allow you to summarize on 'multiple fields'*

17. OPEN ATTRIBUTE TABLE for **edge\_Dissolve** and choose OPTIONS >>> ADD FIELD to add the following new fields:

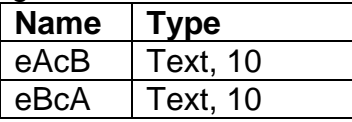

- 18. Right-click **eAcB** field heading and click FIELD CALCULATOR and enter **"e" & [EDGE\_A] & "c" & [B]** and click OK
- 19. Right-click **eBcA** field heading and click FIELD CALCULATOR and enter **"e" & [EDGE\_B] & "c" & [A]** and click OK

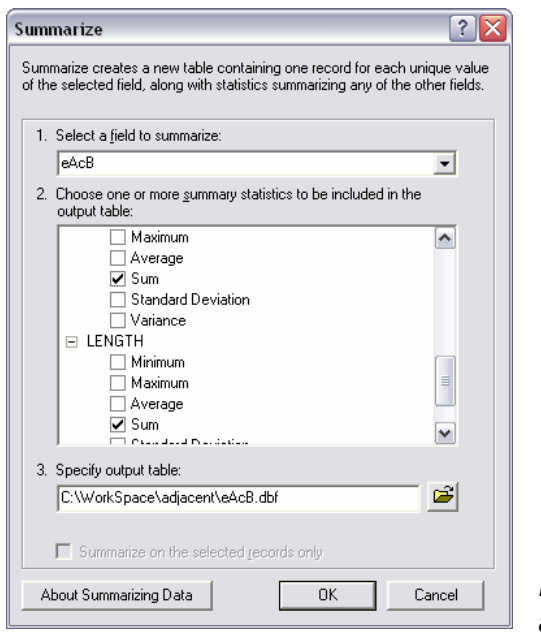

- 20. Right-click **eAcB** field heading, click SUMMARIZE and check the following summary statistics:
	- EDGE\_A Minimum
	- $\bullet$  B Minimum
	- B Area Sum
	- LENGTH Sum
- 21. Specify output table **eAcB.dbf** and click OK
- 22. Right-click **eBcA** field , click SUMMARIZE and check the following summary statistics:
	- EDGE B Minimum
	- $\bullet$   $A -$  Minimum
	- A Area Sum
	- LENGTH Sum

23. Specify output table **eBcA.dbf** and click OK *Both possible Edge-Class combinations must be addressed as above because the raster edge* 

*extraction tool does not create edge references in a systematic way.* 

## *Transpose class areas and lengths and calculate totals*

#### **Create pivot tables to transpose summary statistics by class**

- 1. Run the Pivot Table tool twice to transpose **AREA** sums by class: open ARCTOOLBOX >>> DATA MANAGEMENT TOOLS >>> TABLES >>> PIVOT TABLE
- 2. In the Pivot table tool, input **eAcB**, input field **Min\_EDGE\_A**, pivot field **Min\_B**, value field **Sum\_B\_Area**, and output table **eAcB\_PivotArea.dbf**
- 3. Click OK

 $\Box$ o $\times$ 

 $\rightarrow$ 

그 려

UofA Biological Sciences – GIS 26 April 2007

4. In the Pivot table tool, input **eBcA**, input field **Min\_EDGE\_B**, pivot field **Min\_A**, value field **Sum\_A\_Area**, and output table **eBcA\_PivotArea.dbf**

Pivot Table

Input Table  $E = ACB$ 

Input Field(s)  $\Box$ old  $\overline{\Box}$ eAcB  $\overline{\Box}$  Cnt\_eAcB  $Mn$  EDGE\_A  $\Box$ Min B

- 5. Click OK
- 6. Run the Pivot Table tool twice to transpose LENGTH sums by class: open ARCTOOLBOX >>> DATA MANAGEMENT TOOLS >>> TABLES >>> PIVOT TABLE
- 7. In the Pivot table tool, input **eAcB**, input field **Min\_EDGE\_A**, pivot field **Min\_B**, value field **Sum\_Length**, and output table **eAcB\_PivotLength.dbf**
- 8. Click OK
- 9. In the Pivot table tool, input **eBcA**, input field **Min\_EDGE\_B**, pivot field **Min\_A**, value field **Sum\_Length**, and output table **eBcA\_PivotLength.dbf**
- 10. Click OK

# **Export the patch value attribute table (VAT) to join in intermediate calculations**

11. OPEN ATTRIBUTE TABLE for **patch** and click OPTIONS >>> EXPORT

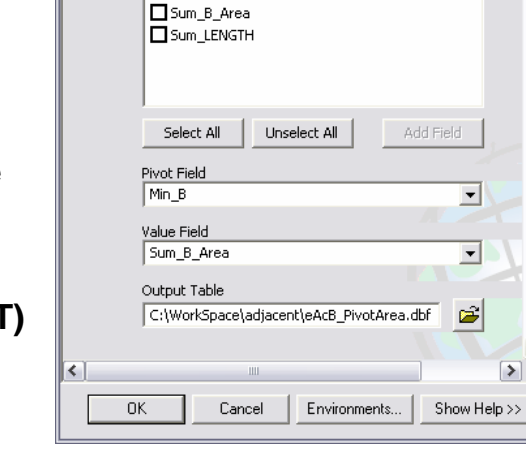

- 12. Save as **area.dbf**  *this will be used for totaling class areas*
- 13. OPEN ATTRIBUTE TABLE for **area** and click OPTIONS >>> ADD FIELD
- 14. Add 18 new fields of Type **Long Integer**:
	- A1, A2, A3, A4, A5, and A6
	- B1, B2, B3, B4, B5, and B6
	- C1, C2, C3, C4, C5, and C6

15. In the open **area** table click OPTIONS >>> EXPORT

16. Save as **length.dbf** *– this will be used for totaling class lengths Join pivot tables to exported patch VAT copies and calculate total class values for each region/patch* 

17. Right-click **area** and choose JOINS AND RELATES >>> JOINS

- JOIN 1: Perform a 'Join attributes from a table" >>> **VALUE** to eBcA\_PivotArea **MIN\_EDGE\_B**
- Right-click **area.A1** field heading and click FIELD CALCULATOR and enter **[eBcA\_PivotArea.Min\_A1]** and click OK (disregard the warning about the inability to copy Null into a number field)
- REPEAT for each A1, A2, A3, A4, A6, and A7
- Right-click **area** and choose JOINS AND RELATES >>> REMOVE JOIN(S) >>> REMOVE ALL JOINS
- JOIN 2: Perform a 'Join attributes from a table" >>> **VALUE** to eAcB\_PivotTable **MIN\_EDGE\_A**
- Right-click **region\_classes.A1** field heading and click FIELD CALCULATOR and enter **[eAcB\_PivotTable.Min\_B1]** and click OK (disregard the warning about the inability to copy Null into a number field)
- REPEAT for each B1, B2, B3, B4, B6, and B7
- Right-click **area** and choose JOINS AND RELATES >>> REMOVE JOIN(S) >>> REMOVE ALL JOINS
- 18. Right-click **C1** field heading and click FIELD CALCULATOR and enter **[A1] + [B1]** and click OK
- 19. REPEAT for each C1, C2, C3, C4, C6, and C7  *this adds up all adjacent patches of the same class (regardless of the 'side' of the edge)*
- 20. Repeat the above steps #17 through #19 substituting **length** wherever it states area above

### **Transfer totals to the original patch VAT**

- 21. Join **area** table to **patch** value attribute table to transfer new class values
- 22. OPEN ATTRIBUTE TABLE for **patch** and click OPTIONS >>> ADD FIELD
- 23. Add 12 new fields of Type **Long Integer**:
	- Area1, Area2, Area3, Area4, Area5, and Area6
	- Len1, Len2, Len3, Len4, Len5, and Len6
- 24. Right-click **patch** and choose JOINS AND RELATES >>> JOINS
- 25. Perform a 'Join attributes from a table" >>> VALUE to **area** VALUE
- 26. Right-click **patch.vat:Area1** and click FIELD CALCULATOR and enter **[area.C1]**  and click OK
- 27. REPEAT for each Area1, Area2, Area3, Area4, Area5, and Area6 (use the corresponding C1, C2, C3, C4, C5, and C5 fields)
- 28. Right-click **patch** and choose JOINS AND RELATES >>> REMOVE JOIN(S) >>> REMOVE ALL JOINS
- 29. Repeat the above steps #21 through #28 substituting **length** wherever it states area above

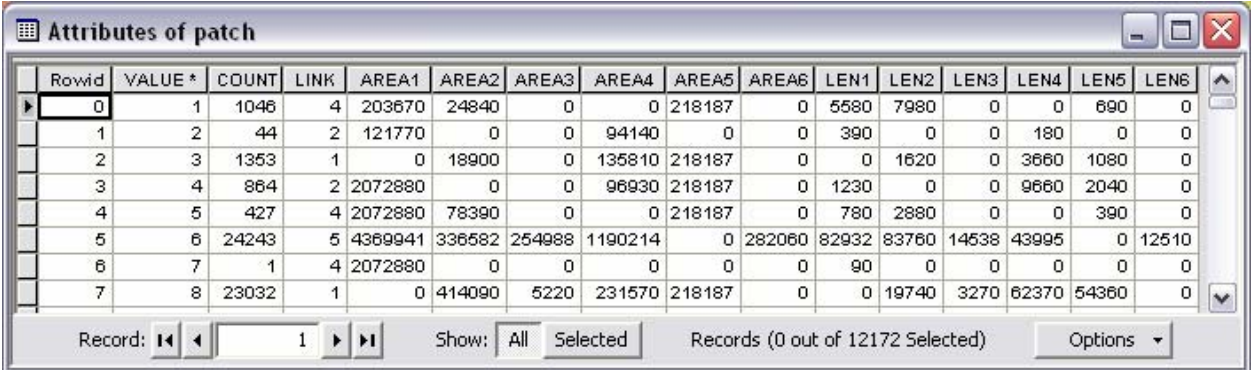

The final table (i.e. the patch VAT) will contain area and length fields for each class (1 through 6) that sum the total for all adjacent patches of that class.

TIP: Use the BATCH grid control when opening a tool in ArcToolbox to repeat the use of a tool such as ADD FIELDS – see the HELP topic "**Using the batch grid control**."